# cisco.

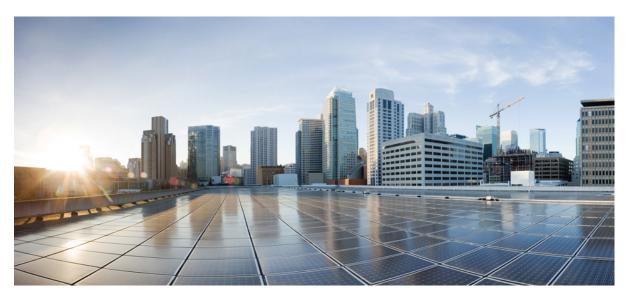

### Cisco Cyber Vision Network Sensor Installation Guide for Cisco IC3000, Release 4.2.2

First Published: 2021-01-01 Last Modified: 2023-07-25

### **Americas Headquarters**

Cisco Systems, Inc. 170 West Tasman Drive San Jose, CA 95134-1706 USA http://www.cisco.com Tel: 408 526-4000 800 553-NETS (6387) Fax: 408 527-0883 © 2019–2023 Cisco Systems, Inc. All rights reserved.

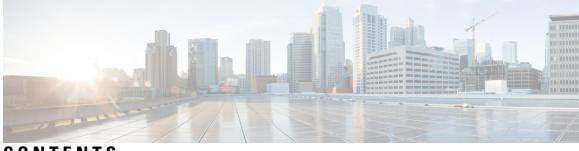

CONTENTS

| CHAPTER 1 | About this documentation 1                                      |
|-----------|-----------------------------------------------------------------|
|           | Document purpose 1                                              |
|           | Warnings and notices 1                                          |
| CHAPTER 2 | Overview 3                                                      |
|           | Overview 3                                                      |
| CHAPTER 3 | Cisco IC3000 front view 5                                       |
|           | Cisco IC3000 front view 5                                       |
| CHAPTER 4 | Connect the Cisco IC3000 7                                      |
|           | Connect the Cisco IC3000 7                                      |
| CHAPTER 5 | Connect to the with the serial console 9                        |
|           | Connect to the Cisco IC3000 with the serial console <b>9</b>    |
| CHAPTER 6 | Installation procedures 13                                      |
|           | Sensor management extension installation 13                     |
|           | Requirements 13                                                 |
|           | Retrieve the sensor management extension file 14                |
|           | Install the sensor management extension 14                      |
|           | Check the Cisco IC3000 firmware version <b>16</b>               |
|           | Check the MGMT interface IP address <b>16</b>                   |
|           | Test connectivity between Cisco IC3000 and IOx Local Manager 17 |
|           | Create a sensor in Cisco Cyber Vision 18                        |
|           | Configure the sensor <b>19</b>                                  |

| Manual installation 22                                   |
|----------------------------------------------------------|
| Requirements 22                                          |
| Configure the Cisco IC3000 <b>23</b>                     |
| Prepare and import the provisioning package 27           |
| Enable Active Discovery 28                               |
| Manual installation without USB (Local Manager access) 3 |
| Requirements <b>30</b>                                   |
| Configure the Cisco IC3000 <b>30</b>                     |
| Access the Local manager 34                              |
| Install the sensor virtual application <b>35</b>         |
| Configure the sensor virtual application <b>36</b>       |
| Import the provisioning package <b>39</b>                |
| Reboot the Cisco IC3000 <b>41</b>                        |
| Enable Active Discovery 41                               |

#### CHAPTER 7

#### Maintenance 45

Certificate renewal 45
Sensor certificate renewal 45
Sensor certificate renewal through the Local Manager 49
Upgrade procedures 53
Upgrade through the Local Manager 53
Upgrade with the combined update file 57

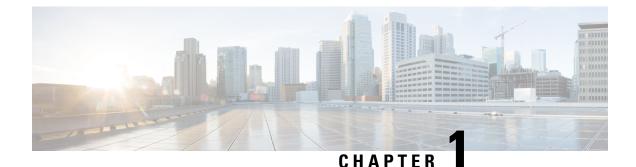

## About this documentation

- Document purpose, on page 1
- Warnings and notices, on page 1

### **Document purpose**

This installation guide describes how to perform a clean installation of Cisco Cyber Vision on a Cisco IC3000 Industrial Compute Gateway.

This documentation is applicable to system version 4.2.2.

## Warnings and notices

This manual contains notices you have to observe to ensure your personal safety as well as to prevent damage to property.

The notices referring to your personal safety and to your property damage are highlighted in the manual by a safety alert symbol described below. These notices are graded according to the degree of danger.

| Â         |                                                                                                    |
|-----------|----------------------------------------------------------------------------------------------------|
| Warning   | Indicates risks that involve industrial network safety or production failure that could possibly result in personal injury or severe property damage if proper precautions are not taken. |
| ۴         |                                                                                                    |
| Important | Indicates risks that could involve property or Cisco equipment damage and minor personal injury if proper precautions are not taken.                                                      |
|           |                                                                                                    |
| Note      | Indicates important information on the product described in the documentation to which attention should be paid.                                                                          |
|           |                                                                                                    |

I

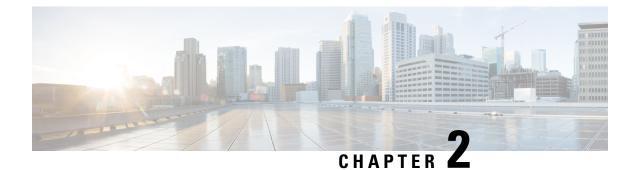

## **Overview**

• Overview, on page 3

### **Overview**

The Cisco IC3000 Industrial Compute Gateway is an edge computing platform which extends the cloud computing paradigm to the edge of the network. The Cisco IC3000 captures traffic in SPAN mode. It contains 2 RJ45 10/100/1000 BaseT connectors ports and 2 SFP fiber ports to connect switches in port mirroring.

To enroll the Cisco IC3000 in Cisco Cyber Vision, take a moment to look at the Cisco IC3000 front view, then start by Connect the Cisco IC3000, and proceed with one of the installation methods available:

- Use the Sensor management extension installation, on page 13. The file is available on cisco.com (recommended).
- Perform a Manual installation.
- Perform a Manual installation without USB (Local Manager access).

To upgrade the Cisco IC3000, refer to one of the methods available:

- Upgrade with the combined update file, on page 57.
- If the sensor management was used to deploy the sensor, use the redeploy button from the sensor popup.
- Upgrade through the CLI.

Overview

I

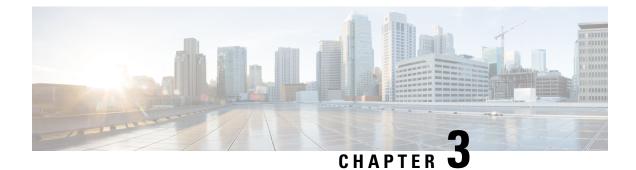

## **Cisco IC3000 front view**

• Cisco IC3000 front view, on page 5

## **Cisco IC3000 front view**

Before starting, take a moment to note and unscrew the following parts you're going to use during the procedure.

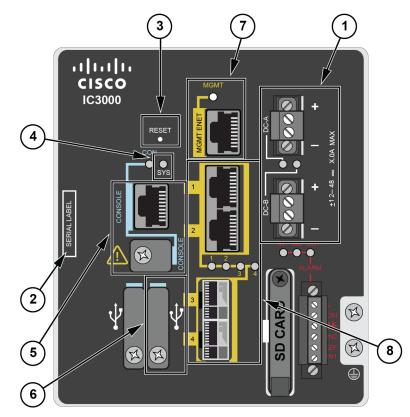

- DC-in connectors (1)
- Serial number (2)
- Reset pinhole (3)

- SYS LED (4)
- Console connectors (5): RJ-45 and mini-USB
- USB port 2 (6)
- MGMT Ethernet port (7): Local Manager and Collection network interfaces
- Industrial Network Interfaces (8): 2x RJ45 10/100/1000 BaseT connectors and 2x SFP fiber ports

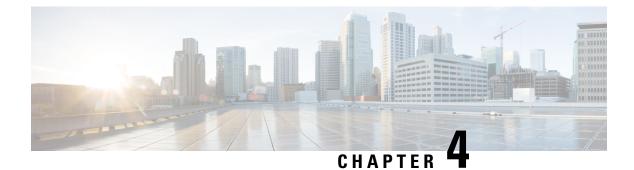

## **Connect the Cisco IC3000**

• Connect the Cisco IC3000, on page 7

## **Connect the Cisco IC3000**

The Cisco IC3000 contains 4 independent ports which can be used to capture in SPAN mode or to do active scanning on the network. Depending on the port usage the corresponding switch port must have the right configuration (SPAN or access).

The Cisco IC3000's Industrial network interface to do the dPI is to be connected to **switches configured in port mirroring only**.

To connect the network interfaces to the Cisco IC3000:

#### Procedure

- **Step 1** Connect the Collection network interface (IC3000 to Center) to the MGMT ENET port (1).
- **Step 2** Connect the Industrial network interface (IC3000 to on-site switches) to ports 1, 2, 3, 4 (up to 4 switches configured in port mirroring or access depending on the port usage).
- Ports 1 and 2 are RJ45 10/100/1000 BaseT Connectors (2).
  - Ports 3 and 4 are SFP fiber ports (3).

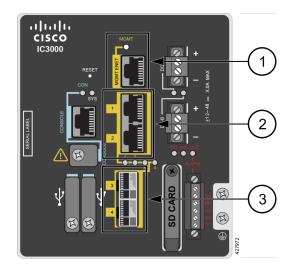

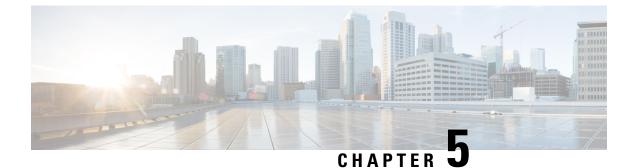

## **Connect to the with the serial console**

• Connect to the Cisco IC3000 with the serial console, on page 9

## **Connect to the Cisco IC3000 with the serial console**

This section describes how to establish a connection to the Cisco IC3000 from Windows 10 using PuTTY. It is required to perform a sensor management extension installation and to enable Active Discovery (optional) when performing a manual installation.

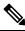

Note

e This procedure will also work for other versions of Windows.

#### **Requirements:**

- A RJ45 or mini USB console cable.
- A serial console emulator, like PuTTY.

To connect a console to the Cisco IC3000:

#### Procedure

**Step 1** Download and install on your computer a serial console emulator like PuTTY. Refer to its own documentation to use it.

**Step 2** Connect your computer to the Cisco IC3000 through its serial port using the RJ45 or mini USB console cable. If you are using **Windows**, you need to identify to which COM port the console is connected.

To identify the COM port:

Step 3 Right click on the Windows Start icon and select "Device Manager".

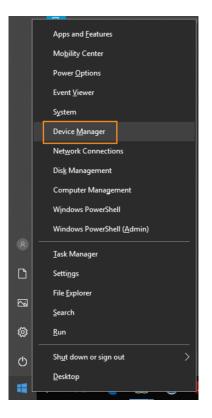

**Step 4** Scroll down and click "Ports (COM & LPT)" menu. The COM number appears.

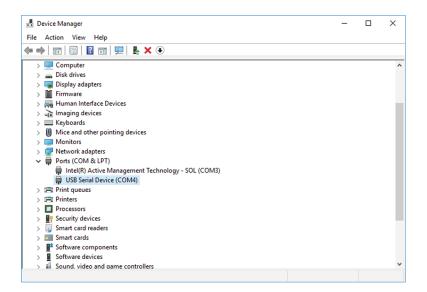

To start a connection to the Cisco IC3000:

- **Step 5** Make sure there is no USB drive plugged into the Cisco IC3000.
- **Step 6** Disconnect the Cisco IC3000 from the DC Current source.
- **Step 7** Open PuTTY.

The following screen appears:

| RuTTY Configuration                                                                                                    | ? ×                                                                                                    |
|----------------------------------------------------------------------------------------------------|----------------------------------------------------------------------------------------------------|
| ategory:                                                                                                    |                                                                                                    |
| <ul> <li>Session</li> <li>□- Logging</li> <li>□- Terminal</li> <li>□- Keyboard</li> <li>□- Bell</li> <li>□- Features</li> <li>□- Window</li> <li>□- Appearance</li> <li>□- Behaviour</li> <li>□- Translation</li> <li>□- Selection</li> <li>□- Colours</li> <li>□- Connection</li> <li>□- Data</li> <li>□- Proxy</li> <li>□- Tenet</li> <li>□- Rlogin</li> <li>@- SSH</li> <li>□- Serial</li> </ul> | Basic options for your PuTTY session Specify the destination you want to connect to Serial line COM4 9600 Connection type: Raw Telnet Rlogin SSH Save or delete a stored session Saved Sessions Default Settings Load Save Delete Close window on exit: Aways Never Only on clean exit |

**Step 8** Select Serial for the Connection type.

- Step 9Enter "COM<number>" into the serial line field.Set speed at 9600.
- **Step 10** Click Open to display the shell prompt for PuTTY.
- **Step 11** Connect the Cisco IC3000 to the DC current source.

Wait a few moments. When booting is complete, the shell prompt will ask you to press return to start. The connection has established with success.

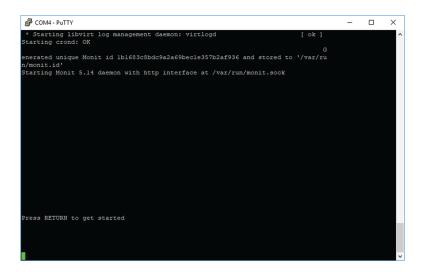

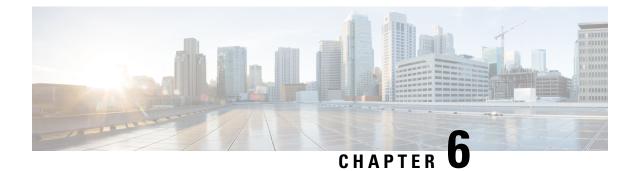

## **Installation procedures**

- Sensor management extension installation, on page 13
- Manual installation, on page 22
- Manual installation without USB (Local Manager access), on page 30

### Sensor management extension installation

This section explains how to install the Cisco IC3000 thanks to the sensor management extension. You will:

- 1. Retrieve the sensor management extension on cisco.com.
- 2. Install the sensor management extension on Cisco Cyber Vision.
- **3.** Connect to the Cisco IC3000 with the serial console and check its firmware version and management interface IP address.
- **4.** Create a new sensor on Cisco Cyber Vision through the Cisco device deployment and proceed to its configuration.

### **Requirements**

The hardware must have an access set to the Local Manager and to the CLI (ssh or console port).

#### **Required material and information:**

- An Admin or Product access to Cisco Cyber Vision.
- The network information of the Collection network interface (IP address, subnet mask and gateway).
- A RJ45 or mini USB console cable.
- A serial console emulator, like PuTTY.

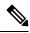

**Note** To be able to use the Cisco Cyber Vision sensor management extension, an IP address reachable by the Center Collection interface must be set on the Collection VLAN.

### Retrieve the sensor management extension file

- 1. On cisco.com, navigate to Cisco Cyber Vision's Software Download page.
- 2. Download Cisco Cyber Vision Sensor Management Extension for IoX sensor setup. Version of the extension must be the same as the version of the center.

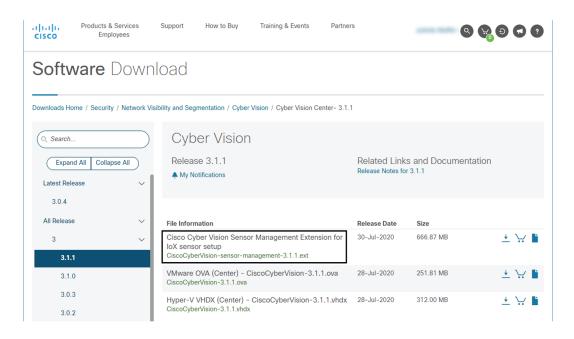

### Install the sensor management extension

- 1. In Cisco Cyber Vision, navigate to Admin > Extensions.
- 2. Click Import extension file and select CiscoCyberVision-sensor-management-<version>.ext.

L

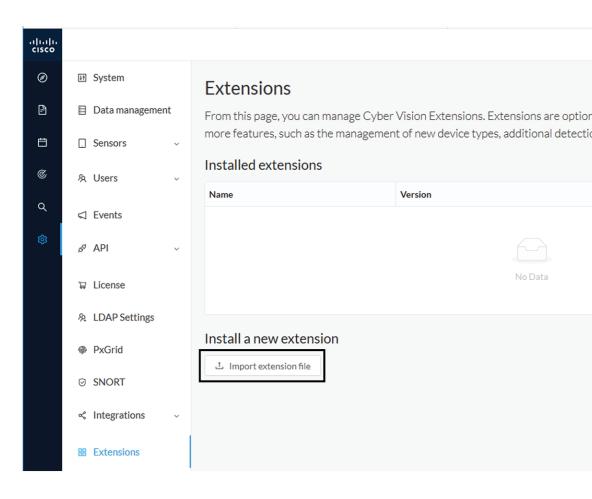

The file upload takes a few minutes.

### Extensions

From this page, you can manage Cyber Vision Extensions. Extensions are optional add-ons to Cyber Vision Center which provide more features, such as the management of new device types, additional detection engines, or integrations with external services.

#### Installation

Uploading... Please do not quit or refresh the page.

#### **Extensions**

From this page, you can manage Cyber Vision Extensions. Extensions are optional add-ons to Cyber Vision Center which provide more features, such as the management of new device types, additional detection engines, or integrations with external services.

| Installation<br>Cyber Vision sensor management installed successfully ! |         | ×       |
|-------------------------------------------------------------------------|---------|---------|
| Installed extensions                                                    |         |         |
| Name                                                                    | Version | Actions |
| Cyber Vision sensor management                                          | 3.2.0   |         |
| Install a new extension                                                 |         |         |

### **Check the Cisco IC3000 firmware version**

To ensure a proper installation of the Cisco IC3000, you must check that its firmware version is 1.2.1 or newer.

#### Procedure

Step 1 To check the version:

Step 2

• Use the following command in the Cisco IC3000 shell prompt:

ic3k>show version

**Example:** 

| ic3k>show | v ve | rsion          |
|-----------|------|----------------|
| Version:  | 1.2  | .1             |
| Platform  | ID:  | IC3000-2C2F-K9 |
| Hardware  | ID:  | FCH2312Y04M    |
| ic3k>     |      |                |

The version should be 1.2.1 or newer.

### **Check the MGMT interface IP address**

Check that the IP address set on the MGMT network is the one you've configured on the Cisco Cyber Vision GUI.

To check the MGMT network interface:

#### Procedure

**Step 1** Use the following command in the Cisco IC3000 shell prompt:

ic3k>show interfaces

**Step 2** Search for the reference "svcbr\_0" which corresponds to the MGMT interface.

The IP address you've set as Host Management on Cisco Cyber Vision GUI should follow the mention "inet addr: <IP ADDRESS>".

#### Example:

```
      Dink encap:Ethernet HWaddr d0:ec:35:ca:99:a0

      inet addr:192.168.71.22

      Bcast:192.168.71.255

      Mask:255.255.255.0

      inet6 addr: fe80::d2ec:35ff:feca:99a0/64

      Scope:Link

      UP BROADCAST RUNNING MULTICAST MTU:1500

      Metric:1

      RX packets:227

      errors:0
      dropped:0

      overruns:0
      frame:0

      TX packets:16
      errors:0

      dropped:0
      overruns:0

      collisions:0
      txqueuelen:1000

      RX bytes:12676
      (12.3
      KiB)

      TX bytes:1980
      (1.9
```

Step 3

### Test connectivity between Cisco IC3000 and IOx Local Manager

To proceed with the installation, you must first test if you have access to the Cisco IC3000's Cisco IOx Local Manager. To do so:

- 1. Open Chrome.
- 2. Access Cisco Iox Local Manager using the Cisco IC3000's MGMT IP address and the MGMT port number, which is 8443:

https://Management Address:8443

ex: https://192.168.71.22:8443

**3.** If you're able to see the following screen it means that the connectivity between the Cisco IC3000 and IOx Local Manager is on.

| $\leftrightarrow \   \ni \   {\tt G}$ | A Non sée                    | curisé   192.168.69.22: | 8443/admin    |             |                |                     |               |             |
|---------------------------------------|------------------------------|-------------------------|---------------|-------------|----------------|---------------------|---------------|-------------|
| Applications                          |                              |                         |               |             |                |                     |               |             |
| cisco Cise                            | co Systems<br>co IOx Local M | lanager                 |               |             |                |                     |               |             |
| Applications                          | s Remot                      | e Docker Workflow       | Docker Layers | System Info | System Setting | System Troubleshoot | Device Config | User Config |
|                                       |                              | Add New S               | Refresh       |             |                |                     |               |             |

### **Create a sensor in Cisco Cyber Vision**

1. In Cisco Cyber Vision, navigate to Admin > Sensors > Sensor Explorer and click Install sensor, then Install via extension.

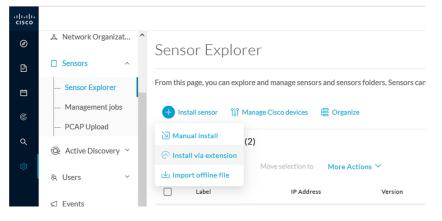

- 2. Fill the requested fields so Cisco Cyber Vision can reach the equipment:
  - IP Address: admin address of the equipment
  - Port: management port (8443)
  - User: user with the admin rights of the equipment
  - Password: password of the admin user
  - Capture Mode: Optionally, select a capture mode.

| Reach Cisco device                           |                                              |
|----------------------------------------------|----------------------------------------------|
| Please fill the fields below to enable Cisco | o Cyber Vision to reach your device.         |
| IP address*                                  | Port*                                        |
| 192.168.49.22                                | 8443                                         |
|                                              | For example 443 or 8443                      |
| Center collection IP                         |                                              |
|                                              |                                              |
| leave blank to use current collect           | tion IP                                      |
|                                              |                                              |
|                                              |                                              |
| Credentials                                  |                                              |
| Login*                                       |                                              |
| admin                                        |                                              |
| <b>D H</b>                                   |                                              |
| Password*                                    |                                              |
| •••••                                        |                                              |
|                                              |                                              |
| Capture mode                                 |                                              |
|                                              |                                              |
| Optimal (default): analyze the mos           | st relevant flows                            |
| • All: analyze all the flows                 |                                              |
| Industrial only: analyze industrial          |                                              |
| Custom: you set your filter using a          | a packet filter in tcpdump-compatible syntax |

**3.** Click the Connect button.

The Center will join the equipment and display the second parameter list. For this step to succeed, the equipment needs to be reachable by the Center on its eth0 connection for a Center with single interface or eth1 for a Center with dual interface.

### **Configure the sensor**

Once the Center can join the equipment, you will have to configure the Cisco Cyber Vision IOx sensor app by setting the Collection interface and, if needed, Active Discovery.

While some parameters are filled automatically, you can still change them if necessary.

- **1.** Fill the following parameters for the Collection interface:
  - Collection IP address: IP address of the sensor in the sensor (must be different than the ip address of the device)
  - Collection subnet mask: mask of the Collection IP address
  - · Collection gateway: gateway of the Collection IP address (optional)

| Configure                                                                                                    | Cyber Vision IO                                                                                                    | Ix sensor app                                                                                                    |
|----------------------------------------------------------------------------------------------------|----------------------------------------------------------------------------------------------------|----------------------------------------------------------------------------------------------------|
| The device requir remaining fields.                                                                                    | es additional parameters. So                                                                                       | ome parameters have been pre-filled. Please complete the                                                                                                    |
| Cisco device: IC                                                                                                    | 3000-2C2F-K9                                                                                                    |                                                                                                    |
| Collection IP addr                                                                                                    | ress*                                                                                                    | Collection prefix length*                                                                                                    |
| 192.168.49.23                                                                                                    |                                                                                                    | 24                                                                                                    |
|                                                                                                    |                                                                                                    | Like 24, 16 or 8                                                                                                    |
| Collection gatewa                                                                                                    | зу                                                                                                    |                                                                                                    |
|                                                                                                    |                                                                                                    |                                                                                                    |
|                                                                                                    |                                                                                                    |                                                                                                    |
| Select the Application                                                                                                 | on type (passive only o                                                                                            | or passive and Active Discovery).                                                                                                    |
| If selecting Passive a                                                                                                 | and Active Discovery,                                                                                              | the following fields will appear to set its interface:                                                                                                    |
|                                                                                                    |                                                                                                    |                                                                                                    |
|                                                                                                    | -                                                                                                    |                                                                                                    |
|                                                                                                    | -                                                                                                    | Install via extension                                                                                                    |
|                                                                                                    | -                                                                                                    |                                                                                                    |
| _                                                                                                    | I                                                                                                    | Install via extension                                                                                                    |
| Configure                                                                                                    | Active Discovery                                                                                                   | Install via extension<br>Y                                                                                                    |
| Configure<br>Please select an a                                                                                        | Active Discovery                                                                                                   | Install via extension                                                                                                    |
| Configure<br>Please select an ap<br>Active Discovery                                                                   | Active Discovery<br>pplication type. If you want t<br>. You will have to add some n                                | Install via extension<br>Y<br>to enable Active Discovery on the application, select "Passive and                                                                                                    |
| Configure<br>Please select an a<br>Active Discovery"<br>O Passive only                                                 | Active Discovery<br>pplication type. If you want t<br>You will have to add some n                                  | Install via extension<br>Y<br>to enable Active Discovery on the application, select "Passive and                                                                                                    |
| Configure<br>Please select an a<br>Active Discovery"<br>O Passive only                                                 | Active Discovery<br>pplication type. If you want t<br>. You will have to add some n                                | Install via extension<br>Y<br>to enable Active Discovery on the application, select "Passive and                                                                                                    |
| Configure<br>Please select an a<br>Active Discovery"<br>O Passive only                                                 | Active Discovery<br>pplication type. If you want t<br>You will have to add some n<br>Active Discovery              | Install via extension<br>Y<br>to enable Active Discovery on the application, select "Passive and                                                                                                    |
| Configure<br>Please select an a<br>Active Discovery"<br><b>Passive only</b><br><b>Passive and</b><br>Select a physical | Active Discovery<br>pplication type. If you want t<br>You will have to add some n<br>Active Discovery<br>interface | Install via extension<br>y<br>to enable Active Discovery on the application, select "Passive and<br>network interfaces parameters.                                                                                                    |
| Configure<br>Please select an a<br>Active Discovery"<br>Passive only<br>Passive and a<br>Select a physical<br>Int2     | Active Discovery<br>pplication type. If you want t<br>You will have to add some n<br>Active Discovery<br>interface | Install via extension<br>y<br>to enable Active Discovery on the application, select "Passive and<br>network interfaces parameters.<br>ETH2 NETWORK                                                                                                    |
| Configure<br>Please select an a<br>Active Discovery"<br>Passive only<br>Passive and a<br>Select a physical<br>Int2     | Active Discovery<br>pplication type. If you want t<br>You will have to add some n<br>Active Discovery<br>interface | Install via extension<br>y<br>to enable Active Discovery on the application, select "Passive and<br>network interfaces parameters.<br>ETH2 NETWORK<br>IP address*                                                                                                  |
| Configure<br>Please select an a<br>Active Discovery"<br>Passive only<br>Passive and a<br>Select a physical<br>Int2     | Active Discovery<br>pplication type. If you want t<br>You will have to add some n<br>Active Discovery<br>interface | Install via extension<br>y<br>to enable Active Discovery on the application, select "Passive and<br>network interfaces parameters.<br>ETH2 NETWORK                                                                                                    |
| Configure<br>Please select an a<br>Active Discovery"<br>Passive only<br>Passive and a<br>Select a physical<br>Int2     | Active Discovery<br>pplication type. If you want t<br>You will have to add some n<br>Active Discovery<br>interface | Install via extension<br>y<br>to enable Active Discovery on the application, select "Passive and<br>network interfaces parameters.<br>ETH2 NETWORK<br>IP address*<br>192.168.53.23                                                                                 |
| Configure<br>Please select an a<br>Active Discovery"<br>Passive only<br>Passive and a<br>Select a physical<br>Int2     | Active Discovery<br>pplication type. If you want t<br>You will have to add some n<br>Active Discovery<br>interface | Install via extension          y         to enable Active Discovery on the application, select "Passive and network interfaces parameters.         ETH2 NETWORK         IP address*         192.168.53.23         IP address interface used to do Active Discovery |
| Configure<br>Please select an a<br>Active Discovery"<br>Passive only<br>Passive and a<br>Select a physical<br>Int2     | Active Discovery<br>pplication type. If you want t<br>You will have to add some n<br>Active Discovery<br>interface | Install via extension                                                                                                    |

### Configure Active Discovery

Please select an application type. If you want to enable Active Di interfaces parameters.

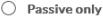

Passive and Active Discovery

Select a physical interface

|                                                        | ^          |
|--------------------------------------------------------|------------|
| MGMT / Collection (enables DPI on collection interface | <u>}</u> ) |
| Int1                                                   |            |
| Int2                                                   |            |
| Int3                                                   |            |
| Int4                                                   |            |

- IP address of the interface dedicated to Active Discovery.
- Prefix lenght: subnet mask of the interface.

Select a physical interface

| Select the port used to send p | d packets | IP address*                                      |
|--------------------------------|-----------|--------------------------------------------------|
|                                |           | 192.168.53.23                                    |
|                                |           | IP address interface used to do Active Discovery |
|                                |           | Prefix length*                                   |
|                                |           | 24                                               |
|                                |           | Like 24, 16 or 8                                 |

**4.** Click the Deploy button.

The Center starts deploying the sensor application on the target equipment. This can take a few minutes. Once the deployment is finished, a new sensor appears in the sensors list. If Active Discovery has been enabled, the Active Discovery status will switch to Available and the Active Discovery button will be displayed in the right side panel as you click the sensor in the list.

The sensor status will turn to connected.

| <ul> <li>Sensor Explorer</li> <li>Management job</li> <li>PCAP Upload</li> </ul> | os  | Folde | ers and sensors (3)<br>er 0 Selected | Move selection to | More Actions 🗡     |          |                   |                     | As of: Feb 25, 2022 1:05 | рм 🖯    |
|----------------------------------------------------------------------------------|-----|-------|--------------------------------------|-------------------|--------------------|----------|-------------------|---------------------|--------------------------|---------|
| Active Discovery                                                                 | , ~ |       | Label                                | IP Address        | Version            | Location | Health status 🕠 🔻 | Processing status 🕕 | Active Discovery         | Uptime  |
| Users                                                                            | ~   |       | •                                    |                   |                    | 1000     | Descented 1       | Descented 1         |                          | N/A     |
| Events                                                                           |     |       | •                                    |                   |                    | -        |                   |                     |                          | N/A     |
| API                                                                              | ~   |       | □ FCH2309Y01Z                        | 192.168.49.23     | 4.1.0+202202151504 |          | Connected         | Pending data        | Enabled                  | 2 minut |

Note

4

You can change the Active Discovery configuration by clicking the Active Discovery button. However, for changes to be applied, you will have to download a new provisioning package and deploy it on the hardware.

### **Manual installation**

This section explains how to install the Cisco IC3000 manually. You will generate and retrieve the provisioning package from the Cisco Cyber Vision, and manually import it into the Cisco IC3000. The last step, which is optional, consists in enabling Active Discovery.

### Requirements

The hardware must have an access set to the Local Manager and to the CLI (ssh or console port).

#### **Required material and information:**

- An Admin or Product access to Cisco Cyber Vision.
- The serial number of the Cisco IC3000 to be configured (located on the hardware's front view).
- The Cisco IC3000 and sensor network information.
- The Cisco Cyber Vision Sensor application to collect from cisco.com, i.e. CiscoCyberVision-IOx-IC3K-<version>.tar.
- A console cable, for the connection to the hardware's console port.

OR

• An Ethernet cable, for the connection to one of the hardware's port.

### **Configure the Cisco IC3000**

Login to Cisco Cyber Vision GUI to create and configure a new Cisco IC3000. During this step, you will have to set the Local Manager's and the Cisco IC3000 Sensor Application's network parameters to retrieve the provisioning package.

#### **Requirements:**

- An Admin or Product access to Cisco Cyber Vision.
- An IP addressing scheme for the Local Manager and the Collection Network Interfaces.

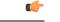

**Important** Make sure network information entered below is set accordingly to your network infrastructure and won't result in conflict. Any mistake could bring you to perform a factory reset of the Cisco IC3000 and to start the whole procedure again.

To create and configure the Cisco IC3000 in the GUI:

#### Procedure

**Step 1** Login to Cisco Cyber Vision.

**Step 2** Navigate to Admin > Sensors > Sensor Explorer.

| Ø  | ♪ System                            | Sensor Explorer                                                                                                    |
|----|-------------------------------------|----------------------------------------------------------------------------------------------------|
| Ð  | 目 Data Manageme 🗡                   |                                                                                                    |
| Ħ  | 歳 Network Organizat                 | From this page, you can explore and manage sensors and sensors folders. Se<br>for the first time, you must authorize it so the Center can receive its data. |
| C  | Sensors ^                           | 🕂 Install sensor 🛛 🕅 Manage Cisco devices 🛛 🗟 Organize                                                                                                    |
| ۵  | <ul> <li>Sensor Explorer</li> </ul> | Manual install (3)                                                                                                    |
| \$ | <ul> <li>Management jobs</li> </ul> | 🔗 Install via extension                                                                                                    |
|    | — PCAP Upload                       | Move selection to More Actions ✓                                                                                                    |

**Step 3** Click Manual install.

The manual sensor installation opens.

**Step 4** Select Cisco Cisco IC3000 as hardware model.

Next

Manual install

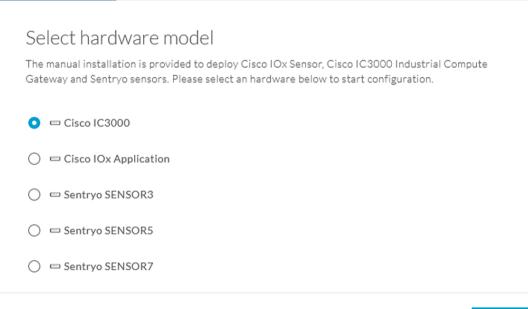

### Exit 🖯

Important Two types of configuration are needed: - Cisco Cisco IC3000 configuration is to set the Local Manager Network to access the Cisco IC3000 device for configuration and troubleshooting purposes. - Sensor configuration is to set the Cisco Cyber Vision Sensor Application's to the Collection Network Interface for normal operation of Cisco Cyber Vision. Consequently, two IP addresses belonging to different subnetworks must be set accordingly to your network configuration. Pay attention to the contextual help to guide you through the configuration and keep

#### To set Cisco Cisco IC3000 Local Manager:

these information stored for a later use.

Fill the following fields to set the Local Manager's network parameters and login:

Manual install

| Config                   | ure provisionning packa                                       | age                                                                                                    |                       |
|--------------------------|---------------------------------------------------------------|----------------------------------------------------------------------------------------------------|-----------------------|
| Please fill th           | e fields below to add configuration to t                      | he provisionning package to install.                                                                     |                       |
| Cisco IC30               | 00 Local Manager                                              |                                                                                                    |                       |
| Serial numb              | er*                                                           | Host management IP address*                                                                              |                       |
| FCH2309Y                 | '01Z                                                          | 192.168.49.22                                                                                            |                       |
|                          |                                                               |                                                                                                    |                       |
| Host management netmask* |                                                               | Host management gateway*                                                                                 |                       |
| 255.255.25               | 55.0                                                          | 192.168.49.254                                                                                           |                       |
| For                      | example 255.255.255.0 or 255.255.0.0                          |                                                                                                    |                       |
| Local manag              | ger user name*                                                |                                                                                                    |                       |
| admin                    |                                                               |                                                                                                    |                       |
|                          |                                                               |                                                                                                    |                       |
| Step 5                   | Type the Cisco IC3000s' serial num                            | ber. It is available on the hardware's front view.                                                       |                       |
| Step 6                   | Type the Host Management's IP add of the Cisco IC3000 device. | ress, netmask and gateway. They must be set to acce                                                      | ess the Local Manager |
| Step 7                   | v1 0                                                          | r name. The login is "admin" by default. You must<br>and thus to avoid starting the whole procedure agai | Ũ                     |

The user name will be asked later to log in to IOx Local Manager and in case of troubleshooting and configuration. Therefore, make sure to keep this piece of information stored.

#### To set the Sensor application:

Fill the following fields to set Cisco Cyber Vision Sensor Application's network parameters. These correspond to the Collection Network Interface within Cisco Cyber Vision's infrastructure.

I

| IP address*    |                                        | Netmask*                                               |
|----------------|----------------------------------------|--------------------------------------------------------|
| 192.168.49.2   | 23                                     | 24                                                     |
|                |                                        | For example 24, 16 or 8                                |
| Center collect | tion IP                                | Gateway                                                |
|                |                                        |                                                        |
|                | ave blank to use current collection IP |                                                        |
| Capture mode   | :                                      |                                                        |
| Optimal        | (default): analyze the most releva     | ant flows                                              |
| All: analy     | yze all the flows                      |                                                        |
| 🔿 Industri     | al only: analyze industrial flows      |                                                        |
| O Custom:      | : you set your filter using a packet   | t filter in tcpdump-compatible syntax                  |
|                |                                        |                                                        |
|                |                                        |                                                        |
|                |                                        |                                                        |
| t              |                                        | Back Create sensor                                     |
| Step 8         | Type Cisco Cyber Vision                | Cisco IC3000 Application's IP address and subnet mask. |
| 0104 0         |                                        |                                                        |
|                | The Center IP and gatewa               | ay are optional.                                       |
|                | You can select the default             | t capture mode and change it later.                    |
| Step 9         | Click Create Sensor.                   |                                                        |

To get the provisioning package:

Step 10 Set the Local Manager's password for troubleshooting. Make sure to keep this piece of information stored as it will be asked to access IOx Local Manager and for further troubleshooting and configuration purposes. S

| itep 11 | Click the | link to | download | the p | rovision | ning | package |
|---------|-----------|---------|----------|-------|----------|------|---------|
|---------|-----------|---------|----------|-------|----------|------|---------|

|                                | be placed in the root directory of USB mass si    |                  |
|--------------------------------|---------------------------------------------------|------------------|
| he IC3000 / Sensor before powe | ring it up or added in the right location of your | IOx Application. |
| Password*                      | Confirm password*                                 |                  |
| •••••                          | ••••••                                            |                  |
|                                |                                                   |                  |
|                                | Good ()                                           |                  |
|                                |                                                   |                  |

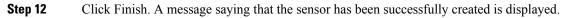

L

Manual install

### Done!

The sensor has been created in Cyber Vision app and the provisionning package has been generated.

What's next?

Back to Sensor Explorer

The Cisco IC3000 status switches to Disconnected.

**Important** Do not install several provisioning package on the Cisco IC3000. The provisioning package will NOT overwrite a previously installed one with incorrect network information or a misconfigured password. In such case, a factory reset will have to be performed.

### Prepare and import the provisioning package

To deploy the provisioning package in the Cisco IC3000:

#### Procedure

| Step 1 | Unzip and extract the downloaded provisioning package files at the root directory of a USB drive formatted as FAT32.                                           |  |  |  |  |  |
|--------|----------------------------------------------------------------------------------------------------|--|--|--|--|--|
|        | The new file is named with the Cisco IC3000's serial number.                                                                                                   |  |  |  |  |  |
|        | Make sure the provisioning package name is strictly the Cisco IC3000 serial number. Any space or duplicate number will result in an unsuccessful installation. |  |  |  |  |  |
| Step 2 | Disconnect the Cisco IC3000 from the DC Current source. The USB drive must be plugged at the Cisco IC3000 boot.                                                |  |  |  |  |  |
| Step 3 | Plug the USB drive on port 2 of the Cisco IC3000.                                                                                                    |  |  |  |  |  |
| Step 4 | Connect the sensor to the DC Current source.                                                                                                    |  |  |  |  |  |
|        | Wait a few moments. The Cisco IC3000 status changes to Enrolled on the Cisco Cyber Vision GUI.                                                                 |  |  |  |  |  |
| Step 5 | Unplug the USB drive from port 2.                                                                                                    |  |  |  |  |  |
|        | The status should quickly change to Connected.                                                                                                    |  |  |  |  |  |
|        |                                                                                                    |  |  |  |  |  |

| Sensors ^                                                | L. | <b>+</b> In | stall sensor 🛛 🕅 Man | age Cisco devices | E Organize                |          |                   |                     |                          |           |
|----------------------------------------------------------|----|-------------|----------------------|-------------------|---------------------------|----------|-------------------|---------------------|--------------------------|-----------|
| <ul> <li>Sensor Explorer</li> </ul>                      |    | Folde       | rs and sensors (3)   |                   |                           |          |                   |                     |                          |           |
| <ul> <li>Management jobs</li> <li>PCAP Upload</li> </ul> |    | 7 Filte     | er 0 Selected        | Move selection to | More Actions $\checkmark$ |          |                   |                     | As of: Feb 25, 2022 1:05 | рм 🖯      |
| Q Active Discovery ∨                                     | Ι. |             | Label                | IP Address        | Version                   | Location | Health status 🕠 🔻 | Processing status 🕕 | Active Discovery         | Uptime    |
| 条 Users ~                                                |    |             | •                    |                   |                           | 1000     | Descented 1       | Descented 1         |                          | N/A       |
|                                                          |    |             | •                    |                   |                           | -        |                   |                     |                          | N/A       |
| s <sup>a</sup> API ∽                                     |    |             | □ FCH2309Y01Z        | 192.168.49.23     | 4.1.0+202202151504        |          | Connected         | Pending data        | Enabled                  | 2 minutes |

The provisioning package has been installed successfully on the Cisco IC3000 and traffic starts to appear in Cisco Cyber Vision.

### **Enable Active Discovery**

1. Connect to the Cisco IC3000 console and type the following command to set the Active Discovery interface.

root@sensor:~# sbs-netconf

2. Choose which interface to configure between eth1, eth2, eth3 and eth4.

| Network configuration                                                                                                    |
|----------------------------------------------------------------------------------------------------|
| Please select an interface to configure:                                                                                                    |
| bond0         56:ba:74:bb:81:7d           eth0         d0:ec:35:ca:96:2a           eth1         d0:ec:35:ca:96:2b           th2         d0:ec:35:ca:96:2c           eth4         d0:ec:35:ca:96:2d           eth4         d0:ec:35:ca:96:2c |
| <mark>&lt; OK &gt;</mark> <cancel></cancel>                                                                                                    |

3. Select Active Discovery and make sure the right interface will be used for Active Discovery.

|               | Configuring eth2                        |
|---------------|-----------------------------------------|
| Please select | configuration type:                     |
| Manual        | Static IP and gateway                   |
| DHCP          | Automatic (DHCPv4)                      |
| Bridge        | Add to SBS bridge                       |
| Active Discov | ery Use eth2 for Active Discovey        |
| L             |                                         |
| <             | 0 <mark>K &gt;</mark> <cancel></cancel> |
|               |                                         |
|               |                                         |

4. Type the subnetwork IP address dedicated to Active Discovery.

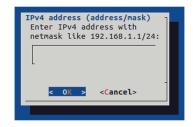

5. Select OK.

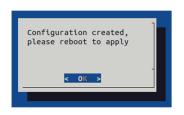

6. Type the following command to reboot the sensor.

root@sensor:~# reboot

7. On the Cisco Cyber Vision Sensor Explorer page, the sensor's Active Discovery status will switch to Enabled, and the Active Discovery button will appear on the sensor's right side panel. This may take a few moments.

| Sen         | sor Explore             | er                |                                                         |                 |                     | FCW2 <sup>4</sup>                                                                                                    | 445P6X5            |
|-------------|-------------------------|-------------------|---------------------------------------------------------|-----------------|---------------------|----------------------------------------------------------------------------------------------------|--------------------|
| for the f   | irst time, you must aut | -                 | rs and sensors folders. Ser<br>er can receive its data. | nsors can be re | emotely and securel | Label: FCW2445P6X5<br>Serial Number: FCW2445P<br>IP address: 192.168.49.21<br>Version: 4.1.0+2022021514<br>System date: Feb 24, 2022 4 | 140<br>1:13:06 PM  |
| Fold        | ers and sensors (3      | 3)                |                                                         |                 |                     | Deployment: Sensor Manag<br>Active Discovery: Enabled<br>Capture mode: All                                                             | ement Extension    |
| <b>Filt</b> | Label                   | Move selection to | More Actions ∨<br>Version                               | Location        | Health status 🕕 🔻   | System Health<br>Status: Connected<br>Processing status: Normally<br>Uptime: a day                                                     | processing         |
|             | •                       |                   |                                                         | 0101            | Character of the    | └── Go to statistics                                                                                                    |                    |
|             |                         |                   |                                                         | 194815          |                     | Start Recording                                                                                                    |                    |
|             | □ FCW2445P6X5           | 192.168.49.21     | 4.1.0+202202151440                                      |                 | Connected           | 🗇 Move to                                                                                                    |                    |
|             |                         |                   |                                                         |                 |                     | 🔧 Capture mode                                                                                                    | 🔗 Redeploy         |
|             |                         |                   |                                                         |                 |                     | ⊖ Uninstall                                                                                                    | Q Active Discovery |

**Note** You can change the Active Discovery configuration by clicking the Active Discovery button. However, for changes to be applied, you will have to download a new provisioning package and deploy it on the hardware

## Manual installation without USB (Local Manager access)

This section explains how to install the Cisco IC3000 manually without USB. You will:

- 1. Create and configure a new sensor on Cisco Cyber Vision to retrieve its provisioning package.
- Install and configure the virtual sensor application on the Local Manager to deploy the provisioning package on the Cisco IC3000.
- 3. The last step, which is optional, consists in enabling Active Discovery on the Cisco IC3000.

### Requirements

The hardware must have an access set to the Local Manager and to the CLI (ssh or console port).

#### **Required material and information:**

- An Admin or Product access to Cisco Cyber Vision.
- A Local Manager user account and password.
- The serial number of the Cisco IC3000 to be configured (located on the hardware's front view).
- An IP addressing scheme for the Local Manager and the Collection Network Interfaces.
- The Cisco Cyber Vision Sensor application to collect from cisco.com, i.e. CiscoCyberVision-IOx-IC3K-<version>.tar.

### **Configure the Cisco IC3000**

Login to Cisco Cyber Vision GUI to create and configure a new Cisco IC3000. During this step, you will have to set the Local Manager's and the Cisco IC3000 Sensor Application's network parameters to retrieve the provisioning package.

#### **Requirements:**

- An Admin or Product access to Cisco Cyber Vision.
- An IP addressing scheme for the Local Manager and the Collection Network Interfaces.

| (         |  |
|-----------|--|
| Important |  |

tant Make sure network information entered below is set accordingly to your network infrastructure and won't result in conflict. Any mistake could bring you to perform a factory reset of the Cisco IC3000 and to start the whole procedure again.

To create and configure the Cisco IC3000 in the GUI:

#### Procedure

**Step 1** Login to Cisco Cyber Vision.

#### **Step 2** Navigate to Admin > Sensors > Sensor Explorer.

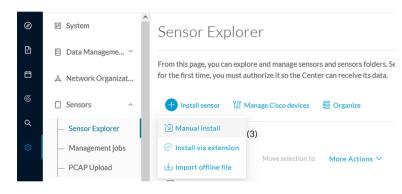

Step 3 Click Manual install.

The manual sensor installation opens.

**Step 4** Select Cisco Cisco IC3000 as hardware model.

Manual install

### Select hardware model

The manual installation is provided to deploy Cisco IOx Sensor, Cisco IC3000 Industrial Compute Gateway and Sentryo sensors. Please select an hardware below to start configuration.

| O □ Cisco IC3000          |  |
|---------------------------|--|
| 🔘 📼 Cisco IOx Application |  |
| 🔘 📼 Sentryo SENSOR3       |  |
| 🔿 📼 Sentryo SENSOR5       |  |
| 🔘 📼 Sentryo SENSOR7       |  |

#### 🗧 Exit

Next

Important Two types of configuration are needed: - Cisco Cisco IC3000 configuration is to set the Local Manager Network to access the Cisco IC3000 device for configuration and troubleshooting purposes. - Sensor configuration is to set the Cisco Cyber Vision Sensor Application's to the Collection Network Interface for normal operation of Cisco Cyber Vision. Consequently, two IP addresses belonging to different subnetworks must be set accordingly to your network configuration. Pay attention to the contextual help to guide you through the configuration and keep these information stored for a later use.

#### To set Cisco Cisco IC3000 Local Manager:

Fill the following fields to set the Local Manager's network parameters and login:

Manual install

### Configure provisionning package

Please fill the fields below to add configuration to the provisionning package to install.

Cisco IC3000 Local Manager

| Serial number*           | Host management IP address* |
|--------------------------|-----------------------------|
| FCH2309Y01Z              | 192.168.49.22               |
|                          |                             |
| Host management netmask* | Host management gateway*    |
| 255.255.255.0            | 192.168.49.254              |
|                          |                             |

For example 255.255.255.0 or 255.255.0.0

Local manager user name\*

admin

- **Step 5** Type the Cisco IC3000s' serial number. It is available on the hardware's front view.
- **Step 6** Type the Host Management's IP address, netmask and gateway. They must be set to access the Local Manager of the Cisco IC3000 device.
- **Step 7** Type the Local Manager admin user name. The login is "admin" by default. You must use the default login in case a factory reset is performed and thus to avoid starting the whole procedure again.

The user name will be asked later to log in to IOx Local Manager and in case of troubleshooting and configuration. Therefore, make sure to keep this piece of information stored.

#### To set the Sensor application:

Fill the following fields to set Cisco Cyber Vision Sensor Application's network parameters. These correspond to the Collection Network Interface within Cisco Cyber Vision's infrastructure.

| Sensor Application                                   |                                                        |
|------------------------------------------------------|--------------------------------------------------------|
| IP address*                                          | Netmask*                                               |
| 192.168.49.23                                        | 24                                                     |
|                                                      | For example 24, 16 or 8                                |
| Center collection IP                                 | Gateway                                                |
|                                                      |                                                        |
| leave blank to use current collection IP             |                                                        |
| Capture mode:                                        |                                                        |
| Optimal (default): analyze the most releva           | int flows                                              |
| <ul> <li>All: analyze all the flows</li> </ul>       |                                                        |
| $\bigcirc$ Industrial only: analyze industrial flows |                                                        |
| O Custom: you set your filter using a packet         | filter in tcpdump-compatible syntax                    |
|                                                      |                                                        |
|                                                      | ,                                                      |
| it                                                   | Back Create sensor                                     |
|                                                      |                                                        |
| Step 8 Type Cisco Cyber Vision (                     | Cisco IC3000 Application's IP address and subnet mask. |
| The Center IP and gateway                            | v are optional.                                        |
|                                                      |                                                        |
| rou can select the default                           | capture mode and change it later.                      |

Step 9 Click Create Sensor.

To get the provisioning package:

- Step 10 Set the Local Manager's password for troubleshooting. Make sure to keep this piece of information stored as it will be asked to access IOx Local Manager and for further troubleshooting and configuration purposes.
   Step 11 Olive the line to dependent the provision purpose.
- **Step 11** Click the link to download the provisionning package.

|           | DNNING package<br>JId be placed in the root directory of USB mass storag | ze and plugged in |
|-----------|--------------------------------------------------------------------------|-------------------|
|           | vering it up or added in the right location of your IOx                  |                   |
| Password* | Confirm password*                                                        |                   |
| •••••     | •••••                                                                    |                   |
|           |                                                                          |                   |
|           | Good ()                                                                  |                   |
|           |                                                                          |                   |

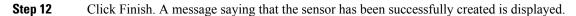

Manual install

#### Done!

The sensor has been created in Cyber Vision app and the provisionning package has been generated.

What's next?

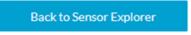

The Cisco IC3000 status switches to Disconnected.

**Important** Do not install several provisioning package on the Cisco IC3000. The provisioning package will NOT overwrite a previously installed one with incorrect network information or a misconfigured password. In such case, a factory reset will have to be performed.

#### Access the Local manager

- 1. Open a browser and navigate to the IP address you configured on the interface you are connected to.
- 2. Log in using the Local Manager user account and password.

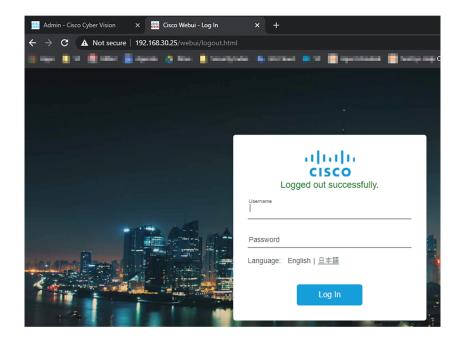

- 3. Once logged into the Local Manager, navigate to Configuration > Services > IOx.
- 4. Log in using the user account and password.

| For best results use a supported browser •                                                                                                    |                                |
|----------------------------------------------------------------------------------------------------|--------------------------------|
| Cisco IOx Loc<br>Version: 1.10.0.1                                                                                                    | al Manager                     |
| © 2020 Cisco Systems, Inc. Cisco, Cisco Systems and Cisco logo are registered trademarks of<br>affiliates in the U.S. and certain other countries. | Cisco Systems, Inc. and/or its |

## Install the sensor virtual application

Once logged in, the following menu appears:

| Applications | Docker Layers | System Info |           | System Troubleshoot |
|--------------|---------------|-------------|-----------|---------------------|
|              |               | Add New     | C Refresh |                     |
|              |               |             |           |                     |

- 1. Click Add New.
- 2. Add an Application id name (e.g. CCVSensor).
- 3. Select the application archive file
  - (i.e. "CiscoCyberVision-IOx-IC3K-<version>.tar").

| Deploy application         | ×                         |
|----------------------------|---------------------------|
| Application Id:            | CCVSensor                 |
| Select Application Archive | Choose File CiscoCyA2.tar |
|                            | OK Cancel                 |

The installation takes a few minutes.

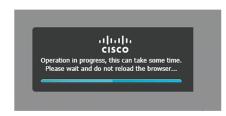

When the application is installed, the following message is displayed and the sensor application appears:

| 1                          | Successfully Deployed.           | OK ]          |             |                |           |             |
|----------------------------|----------------------------------|---------------|-------------|----------------|-----------|-------------|
| cisco Sy<br>cisco Cisco IO | <b>/stems</b><br>x Local Manager |               |             |                |           |             |
| Applications               | Remote Docker Workflow           | Docker Layers | System Info | System Setting | System Tr | roubleshoot |
|                            |                                  |               |             |                |           |             |
| sensor                     |                                  | DEPLOY        | ÆD          |                |           |             |
| Cisco Cyber Vision         | sensor for x86-64                |               |             |                |           |             |
| TYPE<br>docker             | VERSION<br>4.1.0+202203111440    |               | Ustom       |                |           |             |
| Memory *                   |                                  | 100.0         | %           |                | • Add New | C Refresh   |
| CPU *                      |                                  | 100.0         | 1%          |                |           |             |
| ✓ Activate                 | e 🔷 Upgrade                      | 🛅 Delete      |             |                |           |             |

# Configure the sensor virtual application

#### Procedure

**Step 1** Click Activate to launch the configuration of the sensor application.

I

| sensor                           |                               | DI       | PLOYED               |
|----------------------------------|-------------------------------|----------|----------------------|
| Cyber Vision Sensor Image for IC | 3000                          |          |                      |
| TYPE<br>vm                       | VERSION<br>3.2.0+202010271337 |          | PROFILE<br>exclusive |
| Memory *                         |                               |          | 100.0%               |
| CPU *                            |                               |          | 100.0%               |
| ✓ Activate                       | 🕈 Upgrade                     | 💼 Delete |                      |

To map the Sensor network interfaces:

**Step 2** Access Applications > Resources.

| Network Configuration |              |             |        |
|-----------------------|--------------|-------------|--------|
| Name Net              | twork Config | Description | Action |
| eth0 iox-             | -nat0        | none        | edit   |
| eth1 Not              | t Configured | none        | edit   |
| eth2 Not              | t Configured | none        | edit   |
| eth3 Not              | t Configured | none        | edit   |
| eth4 Not              | t Configured | none        | edit   |

- **Step 3** Under Network Configuration, click Edit in the eth0 line (1).
- **Step 4** Set eth0 as iox-bridge0 (2).
- Step 5 Click OK (3).
- **Step 6** A message saying that the network interface has been changed displays. Click OK.
- **Step 7** Set the network interfaces eth1, eth2, eth3 and eth4 by repeating the previous steps and using the table below. You must click OK each time you map a new interface for changes to be taken into consideration.

Each network interface must be mapped like below:

| Name | Network<br>Configuration |
|------|--------------------------|
| eth0 | iox-bridge0              |
| eth1 | int1                     |

| Name | Network<br>Configuration |
|------|--------------------------|
| eth2 | int2                     |
| eth3 | int3                     |
| eth4 | int4                     |

To set eth1, eth2, eth3 and eth4 as mirrored ports:

**Step 8** Click Edit beside eth1 (1).

**Step 9** Click Interface Settings (2).

**Step 10** Tick Enabled for Mirror Mode (3).

Step 11 Click OK (4).

|               |                             | ▼ Network Cor | figuration |                     |         |
|---------------|-----------------------------|---------------|------------|---------------------|---------|
| Interface Set | ting                        |               | ×          | Description         | Action  |
|               | I                           | Pv4 Setting   |            | Description         | Action  |
| 0             | <ul> <li>Dynamic</li> </ul> | ○ Disable     |            | none                | edit    |
| Static        |                             |               |            | none                | edit    |
|               | I                           | Pv6 Setting   |            | none                | edit    |
| 0             | <ul> <li>Dynamic</li> </ul> | ◯ Disable     |            | none                | edit    |
| Static        |                             |               |            | none                | edit    |
| DHCP          |                             |               |            |                     |         |
| Client ID     |                             |               | ice v      | ia int1   Interface | Setting |
|               |                             |               |            |                     |         |
|               | '                           | 1irror Mode   |            |                     |         |
| Mirror        | Enabled                     |               |            |                     |         |
| Mode          |                             |               |            |                     |         |
|               |                             |               | OK Cancel  |                     |         |
|               |                             |               | Labe       | el Status           |         |

**Step 12** Repeat the above steps for eth2, eth3 and eth4. To set the peripherical configuration:

- **Step 13** Under Peripherical Configuration, click Edit (1).
- Step 14 Tick Port:1usb1 (2).
- **Step 15** Click OK (**3**).

| <ul> <li>Peripheral C</li> </ul> | onfiguration |       |          |        |
|----------------------------------|--------------|-------|----------|--------|
| Device Type                      | Name         | Label | Status   | Action |
| USB_port                         | Port:1usb1   | USB1  | Present  | edit   |
|                                  |              |       |          |        |
| Device Type:                     | USB port     |       | <b>v</b> |        |
| • Port:1usb1                     | USB_port     |       | •        |        |
|                                  | USB_port     |       | ▼        |        |
| • Port:1usb1                     |              |       | ▼        |        |

Step 16Click Activate App on the page top right corner.To start the Sensor Application:

- **Step 17** Access the Applications tab again.
- Step 18 Click Start.

| CCVSensor           |                  | ACTIVATED            | CCVSensor             |                 | RUNNING          |
|---------------------|------------------|----------------------|-----------------------|-----------------|------------------|
| Cyber Vision Sensor | Image for IC3000 |                      | Cyber Vision Sensor I | mage for IC3000 |                  |
| rype<br>/m          | VERSION<br>1.0   | PROFILE<br>exclusive | TYPE<br>vm            | VERSION<br>1.0  | PROFI<br>exclusi |
| Memory *            |                  | 100.0%               | Memory *              |                 | 100.0%           |
| CPU *               |                  | 100.0%               | CPU *                 |                 | 100.0%           |
| ► Start             | Ø Deactivate     | 🌣 Manage             | Stop                  | 🌣 Manage        |                  |

The application moves from Activated to Running state.

Step 19

# Import the provisioning package

1. In the Local Manager, in the IOx configuration menu, click Manage.

| sensor                        |                               | RUNNING            |
|-------------------------------|-------------------------------|--------------------|
| Cyber Vision Sensor Image for | IC3000                        |                    |
| TYPE<br>vm                    | VERSION<br>3.2.0+202010271337 | PROFIL<br>exclusiv |
| Memory *                      |                               | 100.0%             |
| CPU *                         |                               | 100.0%             |
|                               | 🌣 Manage                      |                    |

2. Navigate to App\_DataDir.

| cisco Sisco Si<br>cisco Cisco IO |               |             |             |        |        |
|----------------------------------|---------------|-------------|-------------|--------|--------|
| Applications                     | Docker Layers | System Info | System S    | etting | System |
| Resources                        | App-info A    | pp-Config   | App-DataDir | Logs   |        |

- 3. Before browsing the file, you must unzip the provisioning package.
- 4. Click Upload.

| Cisco Sy<br>Cisco Cisco IOx |               |             |             |         |        |              |           |
|-----------------------------|---------------|-------------|-------------|---------|--------|--------------|-----------|
| Applications                | Docker Layers | System Info | System      | Setting | System | Troubleshoot | CCVSensor |
| Resources                   | App-info      | App-Config  | App-DataDir | Logs    |        |              |           |
| Current Location:           | ./            |             |             |         |        |              |           |
| Name                        |               |             | Туре        |         |        | Size         |           |
| /                           |               |             |             |         |        |              |           |
| Upload                      | A Home        |             |             |         |        |              |           |

5. Navigate to the folder with the sensor serial name (i.e. FCH2312Y03F) > appconfigs, and select cybervision-sensor-config.zip.

| Today                           |   | Today                        |   | Today                    |
|---------------------------------|---|------------------------------|---|--------------------------|
| FCH2312Y03F<br>FCH2312Y03F .zip | Þ | appconfigs device_config.cfg | • | Cybervisionor-config.zip |

6. Make sure the path contains the entire file name (with .zip).

| Uploa     | d Configuration                  | × |
|-----------|----------------------------------|---|
| Path:     | cybervision-sensor-config.zip    |   |
| File to u | upload:                          |   |
| Chois     | ir un fichier cybervisiconfig.zi | р |
|           | OK Cancel                        |   |

7. Click OK.

### **Reboot the Cisco IC3000**

- 1. Disconnect the Cisco IC3000 from the DC Current source.
- 2. Connect the Cisco IC3000 to the DC Current source.

Wait a few moments for the boot to complete.

3. After a few seconds, the sensor appears as connected in Cisco Cyber Vision.

| Sensors ^                                                        | 🛨 Install sensor 🛛 🎼 Manage Cisco devices 🛛 🗧 Organize |                            |                                       |           |
|------------------------------------------------------------------|--------------------------------------------------------|----------------------------|---------------------------------------|-----------|
| <ul> <li>— Sensor Explorer</li> <li>— Management jobs</li> </ul> | Folders and sensors (3)                                |                            | As of: Feb 25, 2022 1:0:              | 5 PM 🖯    |
| PCAP Upload                                                      | Label IP Address Version                               | Location Health status 🕕 🍷 | Processing status () Active Discovery | Uptime    |
| & Users Y                                                        |                                                        | IN Descript 1              | Burneller 1                           | N/A       |
| ⊲ Events                                                         |                                                        |                            |                                       | N/A       |
| s <sup>⊄</sup> API ~                                             | □ □ FCH2309Y01Z 192.168.49.23 4.1.0+20220215150        | 4 Connected                | Pending data Enabled                  | 2 minutes |

**4.** The Cisco IC3000 has been successfully installed. If the Cisco IC3000 has been connected to the Industrial Network, traffic starts to appear in Cisco Cyber Vision.

## **Enable Active Discovery**

1. Connect to the Cisco IC3000 console and type the following command to set the Active Discovery interface.

root@sensor:~# sbs-netconf

2. Choose which interface to configure between eth1, eth2, eth3 and eth4.

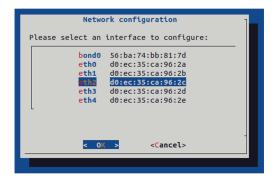

3. Select Active Discovery and make sure the right interface will be used for Active Discovery.

| Con               | figuring eth2                |
|-------------------|------------------------------|
| Please select con | figuration type:             |
| Manual            | Static IP and gateway        |
| DHCP              | Automatic (DHCPv4)           |
| Bridge            | Add to SBS bridge            |
| Active Discovery  | Use eth2 for Active Discovey |
| L                 |                              |
| < 0               | <pre><cancel></cancel></pre> |
|                   |                              |

4. Type the subnetwork IP address dedicated to Active Discovery.

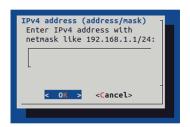

5. Select OK.

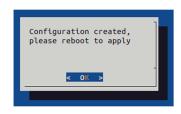

6. Type the following command to reboot the sensor.

root@sensor:~# reboot

7. On the Cisco Cyber Vision Sensor Explorer page, the sensor's Active Discovery status will switch to Enabled, and the Active Discovery button will appear on the sensor's right side panel. This may take a few moments.

| Sensor Explorer                                                                                                    | FCW2445P6X5                                                                                                    |
|----------------------------------------------------------------------------------------------------|----------------------------------------------------------------------------------------------------|
| From this page, you can explore and manage sensors and sensors folders. Sensors can be remo<br>for the first time, you must authorize it so the Center can receive its data. | Serial Number: FCW2445P6X5<br>IP address: 192.168.49.21                                                        |
| 🕂 Install sensor 🗍 Manage Cisco devices 🛛 🗟 Organize                                                                                                    | Version: 4.1.0+202202151440<br>System date: Feb 24, 2022 4:13:06 PM<br>Deployment: Sensor Management Extension |
| Folders and sensors (3)                                                                                                    | Active Discovery: Enabled<br>Capture mode: All                                                                 |
| √ Filter 0 Selected Move selection to More Actions ✓                                                                                                    | System Health<br>Status: Connected                                                                             |
| Label IP Address Version Location H                                                                                                    | Processing status: Normally processing<br>Health status () Uptime: a day                                       |
| • • • • • • • • • • • • • • • • • • •                                                                                                    | 🗠 Go to statistics                                                                                             |
| • • • • • • • • • • • • • • • • • • •                                                                                                    | Start Recording                                                                                                |
| □ □ FCW2445P6X5 192.168.49.21 4.1.0+202202151440                                                                                                    | Connected 🗁 Move to                                                                                            |
|                                                                                                    | Capture mode                                                                                                   |
|                                                                                                    | \ominus Uninstall 🔞 Active Discover                                                                            |

## Note

You can change the Active Discovery configuration by clicking the Active Discovery button. However, for changes to be applied, you will have to download a new provisioning package and deploy it on the hardware.

I

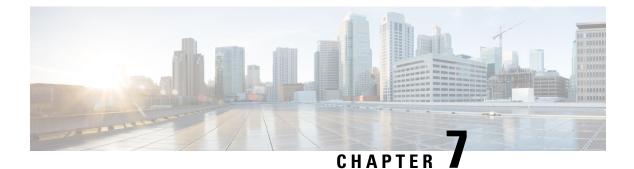

# **Maintenance**

- Certificate renewal, on page 45
- Upgrade procedures, on page 53

# **Certificate renewal**

The certificates generated by Cisco Cyber Vision have a validity of two years.

Sensor certificates must be renewed manually. The procedure used differs whether the certificate is already expired or not and whether the sensor has been deployed using the sensor management extension.

- If the certificate is still valid, refer to Sensor certificate renewal, on page 45.
- If the sensor was deployed with the sensor management extension, refer to Sensor certificate renewal, on page 45.
- If the certificate is outdated, and was deployed manually, refer to Sensor certificate renewal through the Local Manager, on page 49.

## Sensor certificate renewal

The following procedure applies to:

• Sensors deployed with the sensor management extension, whether the certificate expiration date is exceeded or not (i.e. the deployment method is indicated in the sensor's right side panel).

|                                                                                                    | ↓       System issues         Actions required       ►                                           |
|----------------------------------------------------------------------------------------------------|--------------------------------------------------------------------------------------------------|
| Sensor Explorer                                                                                                    | FOC2330V0T0                                                                                      |
| From this page, you can explore and manage sensors and sensors folders. Sen<br>erased. When a sensor connects for the first time, you must authorize it so th | Label: FOC2330V0T0<br>Serial Number: FOC2330V0T0<br>IP address: 192.168.49.41                    |
| ▲ 2 sensor certificates expired                                                                                                    | Version: 4.2.2+202306261519<br>System date: Jul 6, 2023 11:26:00 AM                              |
| Install sensor 🏦 Manage Cisco devices 🛛 🗟 Organize                                                                                                    | Deployment: Sensor Management Extension<br>Active Discovery: Unavailable<br>Capture mode: All    |
| Folders and sensors (3)       V Filter     0 Selected     Move selection to     More Actions                                                                  | System Health<br>Status: Connected<br>Processing status: Normally processing<br>Uptime: 18 hours |
| Label IP Address Version                                                                                                    | Go to statistics                                                                                 |
| □ □ FCH2309Y01Z 192.168.49.23 4.2.2+202306261711                                                                                                    | Start Recording                                                                                  |
| □ □ FCW2445P6X5 192.168.49.21 4.2.2+202306261519                                                                                                    | 🗁 Move to                                                                                        |
| □ □ FOC2330V0T0 192.168.49.41 4.2.2+202306261519                                                                                                    | Capture mode                                                                                     |
|                                                                                                    | ⊖ Uninstall                                                                                      |

• In the case of sensors deployed manually, it only applies if the sensors certificate have not expired yet (i.e. the sensor certificate status is Expire Soon).

If sensors have been deployed manually and the certificate expiration date is exceeded, refer to Sensor certificate renewal through the Local Manager, on page 49.

#### Procedure

**Step 1** In Cisco Cyber Vision, navigate to Admin > Sensors > Sensor Explorer or click the top banner alert to access the Sensor Explorer page directly.

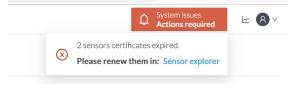

Another alert is displayed.

System issues

**Actions required** 

Û

<u>∼</u> 8

 $\sim$ 

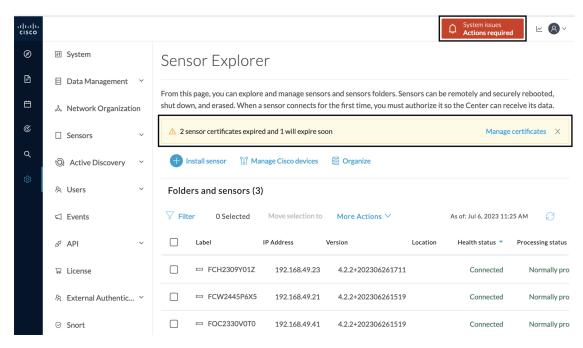

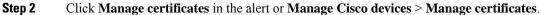

### Sensor Explorer

From this page, you can explore and manage sensors and sensors folders. Sensors can be remotely and securely rebooted, shut down, and erased. When a sensor connects for the first time, you must authorize it so the Center can receive its data.

| ▲ 2 sensor certificat | 2 sensor certificates expired and 1 will expire soon |                |              |                       |               |
|-----------------------|------------------------------------------------------|----------------|--------------|-----------------------|---------------|
| + Install sensor      | ျိဳ Manage Cisco devices                             | 🗟 Organize     |              |                       |               |
| Folders and sen       | C Update Cisco devices                               |                |              |                       |               |
| ~                     | Manage credentials                                   |                |              |                       |               |
| √ Filter 0 Sel        | Ø Manage certificates                                | More Actions ∨ | As of:       | Jul 6, 2023 11:26 AM  | R             |
| Label                 | IP Address                                           | Version        | Location Hea | alth status 🔻 🛛 Proce | essing status |

The Manage sensors certificates window opens.

I

|             |                                |                                      |                      | Au              | ionsrequired |
|-------------|--------------------------------|--------------------------------------|----------------------|-----------------|--------------|
|             |                                | MANAGE SEN                           | SORS CERTIFICATES    |                 | ×            |
| elect a ser | nsor to renew its certificate. |                                      |                      |                 |              |
|             |                                | at its certificate cannot be renewed | automatically.       |                 |              |
| √ Filter    |                                |                                      |                      |                 |              |
| Certificate | e status is Expired × Certific | ate status is Expiring Soon $	imes$  |                      |                 |              |
|             | Sensor Label                   | IP                                   | Certificate Status 🔷 | Expiration Date |              |
| 0           | FCH2309Y01Z                    | 192.168.49.23                        | Expired              | Jul 2, 2023     |              |
| 0           | FOC2330V0T0                    | 192.168.49.41                        | Expired              | Jul 2, 2023     |              |
| 0           | FCW2445P6X5                    | 192.168.49.21                        | Expiring Soon        | Jul 14, 2023    |              |
|             |                                |                                      |                      |                 |              |
|             |                                |                                      |                      |                 |              |
|             |                                |                                      |                      |                 |              |
|             |                                |                                      |                      |                 |              |
|             |                                |                                      |                      |                 |              |
|             |                                |                                      |                      |                 |              |
|             |                                |                                      |                      |                 |              |
|             |                                |                                      |                      |                 |              |
|             |                                |                                      |                      | Cancel Renew    | certificate  |

**Step 3** Select the sensor with the status Expiring Soon.

#### Step 4 Click Renew certificate.

|           |                                                    |                                                            |                      | ACTIONS            | - |
|-----------|----------------------------------------------------|------------------------------------------------------------|----------------------|--------------------|---|
|           |                                                    | MANAGE SEN                                                 | SORS CERTIFICATES    |                    | × |
|           | ensor to renew its cer<br>r cannot be selected, it | tificate.<br>means that its certificate cannot be renewed. | automatically.       |                    |   |
| The ce    | rtificate has been suc                             | cessfully renewed.                                         |                      |                    | Х |
| 了 Filt    | er                                                 |                                                            |                      |                    |   |
| Certifica | te status is Expired $	imes$                       | Certificate status is Expiring Soon $\times$               |                      |                    |   |
|           | Sensor Label                                       | IP                                                         | Certificate Status 🔦 | Expiration Date    |   |
| 0         | FOC2330V0T0                                        | 192.168.49.41                                              | Expired              | Jul 2, 2023        |   |
| 0         | FCH2309Y01Z                                        | 192.168.49.23                                              | Expired              | Jul 2, 2023        |   |
|           | FCW2445P6X5                                        | 192.168.49.21                                              | Valid                | Sep 3, 2025        |   |
|           |                                                    |                                                            |                      |                    |   |
|           |                                                    |                                                            |                      |                    |   |
|           |                                                    |                                                            |                      |                    |   |
|           |                                                    |                                                            |                      |                    |   |
|           |                                                    |                                                            |                      |                    |   |
|           |                                                    |                                                            |                      |                    |   |
|           |                                                    |                                                            |                      | Cancel Renew certi |   |

The certificate is renewed and automatically sent to the sensor. Its status switches to Valid and the new expiration date appears.

### Sensor certificate renewal through the Local Manager

In case of certificate expiration, communication with the sensor is no longer possible if it was deployed manually (i.e. without the sensor management extension). In this case, the certificate is renewed by sending it to the sensor manually. As the certificate is part of the provisioning package, the action consists in generating the provisioning package and sending it to the sensor application through the Local Manager.

|                                                                                                    | ♀System issues<br>Action required∠⊗                                   |
|----------------------------------------------------------------------------------------------------|-----------------------------------------------------------------------|
| Sensor Explorer                                                                                                    | FCH2309Y01Z ×                                                         |
| From this page, you can explore and manage sensors and sensors folders. Sense<br>erased. When a sensor connects for the first time, you must authorize it so the |                                                                       |
| ▲ 1 sensor certificate expired                                                                                                    | Version: 4.2.2+202306261711<br>System date: Jul 6, 2023 11:28:44 AM   |
| 🕂 Install sensor 👔 Manage Cisco devices 🛛 🗧 Organize                                                                                                    | Deployment: Manual<br>Active Discovery: Disabled<br>Capture mode: All |
| Folders and sensors (3)                                                                                                    | System Health<br>Status: Connected                                    |
| √ Filter 0 Selected Move selection to More Actions  ✓                                                                                                    | Processing status: Normally processing<br>Uptime: 18 hours            |
| Label IP Address Version                                                                                                    | Lo Go to statistics                                                   |
| □ □ FCH2309Y01Z 192.168.49.23 4.2.2+202306261711                                                                                                    | Start Recording                                                       |
| □ □ FCW2445P6X5 192.168.49.21 4.2.2+202306261519                                                                                                    | 🗁 Move to                                                             |
| □ □ FOC2330V0T0 192.168.49.41 4.2.2+202306261519                                                                                                    | ⊥ Download package     Capture mode                                   |
|                                                                                                    | ◯ Enable IDS                                                          |
|                                                                                                    | () Shutdown 🖂 Uninstall                                               |

#### Procedure

**Step 1** In Cisco Cyber Vision, navigate to Admin > Sensors > Sensor Explorer.

#### Step 2 Click Manage Certificates.

The Manage sensors certificates window appears.

| C       |                                                                 | MANAGE SE                                           | NSORS CERTIFICATES   |                 | ×  |
|---------|-----------------------------------------------------------------|-----------------------------------------------------|----------------------|-----------------|----|
| N<br>Se |                                                                 | cate.<br>eans that its certificate cannot be renewe | d automatically.     |                 | 31 |
| Ļ       | <b>V</b> Filter         Certificate status is Expired ×       C | Certificate status is Expiring Soon $	imes$         |                      |                 |    |
| L       | Sensor Label                                                    | IP                                                  | Certificate Status 🔷 | Expiration Date |    |
| -       | O FCH2309Y01Z                                                   | 192.168.49.23                                       | Expired              | Jul 2, 2023     |    |

#### **Step 3** Select the sensor and click **Renew Certificate**.

| 5)     |                                                                                                | MANAG                                    | GE SENSORS CERTIFICATES |                  | ×         |
|--------|------------------------------------------------------------------------------------------------|------------------------------------------|-------------------------|------------------|-----------|
| C<br>V | Select a sensor to renew its certificat<br>If a sensor cannot be selected, it mean<br>V Filter |                                          | newed automatically.    |                  | Ŀ         |
| S€     | $\textbf{Certificate status is Expired} \times \textbf{Cert}$                                  | tificate status is Expiring Soon $	imes$ |                         |                  | 3         |
|        | Sensor Label                                                                                   | IP                                       | Certificate Status 📥    | Expiration Date  |           |
|        | • FCH2309Y01Z                                                                                  | 192.168.49.23                            | Expired                 | Jul 2, 2023      |           |
| J      |                                                                                                |                                          |                         |                  |           |
| E١     |                                                                                                |                                          |                         |                  | ,         |
| 4      |                                                                                                |                                          |                         |                  |           |
| _i     |                                                                                                |                                          |                         |                  | e         |
| E      |                                                                                                |                                          |                         |                  | e         |
| Sr     |                                                                                                |                                          |                         |                  | e         |
| Ri     |                                                                                                |                                          |                         |                  |           |
| n      |                                                                                                |                                          |                         | Cancel Renew cer | rtificate |

A message is displayed.

|   | $\wedge$                                                                                              |
|---|----------------------------------------------------------------------------------------------------|
| 5 | A manual action will be required after the certificate renewal.                                       |
|   | This sensor is not managed by Sensor Management<br>Extension and its certificate has already expired. |
|   | Please download a provisionning package in the Sensor<br>Explorer and push it on the sensor.          |
|   | Cancel Renew certificate                                                                              |

Step 4 Click Renew certificate again.

The sensor certificate status appears as valid.

| 5) |            |                              | MANAG                                                | GE SENSORS CERTIFICATES |                 | × |    |
|----|------------|------------------------------|------------------------------------------------------|-------------------------|-----------------|---|----|
|    |            |                              | tificate.<br>means that its certificate cannot be re | newed automatically.    |                 |   | )t |
| Se | Certificat | te status is Expired $	imes$ | Certificate status is Expiring Soon $\times$         |                         |                 |   |    |
|    |            | Sensor Label                 | IP                                                   | Certificate Status 🔺    | Expiration Date |   |    |
| 4  |            | FCW2445P6X5                  | 192.168.49.21                                        | Valid                   | Sep 3, 2025     |   |    |
| E  |            | FOC2330V0T0                  | 192.168.49.41                                        | Valid                   | Sep 3, 2025     |   | A  |
|    |            | FCH2309Y01Z                  | 192.168.49.23                                        | Valid                   | Sep 3, 2025     |   | ł  |

Step 5

Close the Manage sensors certificates window.

The sensor's health and processing status appear as Disconnected.

#### Sensor Explorer

From this page, you can explore and manage sensors and sensors folders. Sensors can be remotely and securely rebooted, shut down, and erased. When a sensor connects for the first time, you must authorize it so the Center can receive its data.

| + Ir    | nstall sensor ျိွိ Ma | nage Cisco devices | Crganize                  |          |                     |                        |           |
|---------|-----------------------|--------------------|---------------------------|----------|---------------------|------------------------|-----------|
| Folde   | ers and sensors (3)   | )                  |                           |          |                     |                        |           |
| 7 Filte | er 0 Selected         | Move selection to  | More Actions $\checkmark$ |          | As of:              | : Jul 6, 2023 11:41 AM | Q         |
|         | Label                 | IP Address         | /ersion                   | Location | Health status 🔻 🛛 P | rocessing status       | Active Di |
|         | ➡ FCH2309Y01Z         | 192.168.49.23      | 4.2.2+202306261711        |          | Disconnected        | Disconnected           | Disa      |
|         | □ FCW2445P6X5         | 192.168.49.21      | 4.2.2+202306261519        |          | Connected           | Normally processing    | Unav      |
|         | E FOC2330V0T0         | 192.168.49.41      | 4.2.2+202306261519        |          | Connected           | Normally processing    | Unav      |

**Step 6** Click the sensor in the list.

Its right side panel opens.

**Step 7** Click the **Download package** button.

| Sensor Explorer                                                                                                    | FCH2309Y01Z                                                                                                    |
|----------------------------------------------------------------------------------------------------|----------------------------------------------------------------------------------------------------|
| rom this page, you can explore and manage sensors and sensors folders. Sensor<br>rased. When a sensor connects for the first time, you must authorize it so the C<br>Install sensor | Label: FCH2309Y01Z<br>Serial Number: FCH2309Y01Z<br>IP address: 192.168.49.23<br>Version: 4.2.2+202306261711<br>System date: Jul 6, 2023 11:36:49 AM<br>Deployment: Manual |
| Folders and sensors (3)       Filter     0 Selected       Move selection to     More Actions >>                                                                                     | Active Discovery: Disabled<br>Capture mode: All<br>System Health<br>Status: Disconnected                                                                                   |
| Label IP Address Version Lo                                                                                                    | Processing status: Disconnected<br>Uptime: N/A                                                                                                    |
| □ □ FCH2309Y01Z 192.168.49.23 4.2.2+202306261711                                                                                                    | 🗠 Go to statistics                                                                                                    |
| □ □ FCW2445P6X5 192.168.49.21 4.2.2+202306261519                                                                                                    | Move to                                                                                                    |
| □ □ FOC2330V0T0 192.168.49.41 4.2.2+202306261519                                                                                                    |                                                                                                    |
|                                                                                                    | C Reboot                                                                                                    |
|                                                                                                    | ⊖ Uninstall                                                                                                    |

**Step 8** Type the Local Manager's password or set it if not already done. Make sure to keep this piece of information stored as it will be asked to access IOx Local Manager and for further troubleshooting and configuration purposes.

|                                                                                                    | DOWNLOAD PACKAGE            | $\times$ |  |
|----------------------------------------------------------------------------------------------------|-----------------------------|----------|--|
| The provisioning package should be placed in the root directory of USB mass storage,<br>and plugged in the IC3000 / Sensor before powering it up or added in the right<br>location of your IOx Application. |                             |          |  |
| Password*                                                                                                    | Confirm password*           |          |  |
| •••••                                                                                                    | •••••                       |          |  |
|                                                                                                    | Good ()                     |          |  |
|                                                                                                    |                             |          |  |
|                                                                                                    | $\checkmark$ Download packa | age      |  |

Step 9 Click Download package.

- **Step 10** Import the provisioning package in the Local Manager. To do so, refer to Import the provisioning package, on page 39 (without USB).
- Step 11In the sensor's CLI, type the following command to enroll the sensor:sbs-sensor-enroll-offline -fp /data/iox/appdata/cybervision-sensor-config.zip
- **Step 12** The sensor's health status switches to Connected and its processing status to Normally processing.

I

<u>⊬</u> 8 ∨

| Sen                                                                                                    | sor Explore            | er                 |                           |          |                 |                          |          |
|----------------------------------------------------------------------------------------------------|------------------------|--------------------|---------------------------|----------|-----------------|--------------------------|----------|
| From this page, you can explore and manage sensors and sensors folders. Sensors can be remotely and securely rebooted, shut down, and<br>erased. When a sensor connects for the first time, you must authorize it so the Center can receive its data. |                        |                    |                           |          |                 |                          |          |
|                                                                                                    | Install sensor ျို် Ma | nage Cisco devices | E Organize                |          |                 |                          |          |
| Folde                                                                                                    | ers and sensors (3     | )                  |                           |          |                 |                          |          |
| ∑ Filt                                                                                                    | ter 0 Selected         | Move selection to  | More Actions $\checkmark$ |          | As              | of: Jul 6, 2023 11:56 AM | Ø        |
|                                                                                                    | Label                  | IP Address         | Version                   | Location | Health status 🔻 | Processing status        | Active D |
|                                                                                                    | ➡ FCH2309Y01Z          | 192.168.49.23      | 4.2.2+202306261711        |          | Connected       | Normally processing      | Disa     |
|                                                                                                    | ➡ FCW2445P6X5          | 192.168.49.21      | 4.2.2+202306261519        |          | Connected       | Normally processing      | Una      |
|                                                                                                    | ➡ FOC2330V0T0          | 192.168.49.41      | 4.2.2+202306261519        |          | Connected       | Normally processing      | Una      |
|                                                                                                    |                        |                    |                           |          |                 |                          |          |

# **Upgrade procedures**

### **Upgrade through the Local Manager**

The following section explains how to upgrade the sensor through the Local Manager.

In the Cisco Cyber Vision sensor administration page, the sensor is in 3.2.2. In the example below, we will upgrade the sensor to Cisco Cyber Vision version 3.2.3.

| 🖽 System             |   | Sensors                                                           |               |                    |              |                       |                    |                                 |                  |
|----------------------|---|-------------------------------------------------------------------|---------------|--------------------|--------------|-----------------------|--------------------|---------------------------------|------------------|
| Data managemen       | t | From this page, you can manage<br>securely rebooted, shut down, a |               |                    |              |                       |                    | Sensors can also be remot       | ely and          |
| Sensors              | ^ |                                                                   |               |                    |              |                       |                    |                                 |                  |
| — Sensors            |   | Name                                                              | IP            | Version            | Status       | Processing status     | Active Discovery s | tatus Capture Mode <sup>@</sup> | Uptime           |
| — Capture<br>冬 Users | v | ► FOC2334V00H                                                     | 192.168.69.20 | 3.2.3+202104292032 | Connected    | Pending data          | Unavailable        | All                             | 4d 1h 5<br>7m 2s |
| ⊲ Events             |   | ▼ FCH2312Y047                                                     | 192.168.70.20 | 3.2.2+202103181753 | Connected    | Pending data          | Unavailable        | All                             | 27m 37<br>s      |
| a <sup>o</sup> API   | • | S/N: FCH2312Y047                                                  |               |                    |              |                       |                    |                                 |                  |
| ₩ License            |   | Name: FCH2312Y047                                                 |               |                    |              |                       |                    |                                 |                  |
| 冬 LDAP Settings      |   | Version: 3.2.2+2021031<br>System date (UTC): Frida                |               | 9:42 AM            |              |                       |                    |                                 |                  |
| ⊖ Snort              |   | Status: Connected<br>Processing status: Pending                   | gdətə         |                    | Ū            | 🥭 🛃                   |                    | <mark>ک</mark> ک                | C                |
| ≪ Integrations       | • | Active discovery: Unavaila<br>Deployment: Manual                  | ble           |                    | Remove       | Erase Get Provisioni. | . Capture Mode En: | able IDS Shutdown               | Reboot           |
| BB Extensions        |   | Uptime: 27m 37s<br>Capture mode: All                              |               |                    |              |                       |                    |                                 |                  |
|                      |   | • Start recording sensor                                          |               |                    |              |                       |                    |                                 |                  |
|                      |   |                                                                   |               | LUPDATE C          | ISCO DEVICES | + DEPLOY CISCO DEVICE | + INSTALL SENSOR M |                                 | OFFLINE FILE     |

- **1.** Access the Local Manager.
- 2. Stop the application.

| Applications R | emote Docker Workflow         | Docker Layers | System Info | System Setting |
|----------------|-------------------------------|---------------|-------------|----------------|
| CyberVisionSe  |                               | RUNNING       | 6           |                |
| TYPE           | VERSION<br>3.2.2+202103181753 | PROFI         |             |                |
| Memory *       |                               | 100.0%        |             |                |
| CPU *          |                               | 100.0%        |             |                |

The operation takes a few moments.

The application status switches to STOPPED.

| Applications | Remote Docker Workflow        | Docker Layers S      |
|--------------|-------------------------------|----------------------|
| CyberVisio   | nSensor                       | STOPPED              |
| -            | or Image for IC3000           |                      |
| TYPE<br>vm   | VERSION<br>3.2.2+202103181753 | PROFILE<br>exclusive |
| Memory *     |                               | 100.0%               |
| CPU *        |                               | 100.0%               |
|              | Ø Deactivate                  | 🌣 Manage             |

In Cisco Cyber Vision, the sensor status moves to Disconnected.

| Name                                                                                                    | IP                                        | Version            | Status            | Processing status | Active Discover | y status Capture Mode <sup>©</sup> | Uptime            |
|----------------------------------------------------------------------------------------------------|-------------------------------------------|--------------------|-------------------|-------------------|-----------------|------------------------------------|-------------------|
| ► FOC2334V00H                                                                                                    | 192.168.69.20                             | 3.2.3+202104292032 | Connected         | Pending data      | Unavailable     | All                                | 4d 1h 5<br>8m 12s |
| ▼ FCH2312Y047                                                                                                    | 192.168.70.20                             | 3.2.2+202103181753 | Disconnected ØSSH | Disconnected      | Unavailable     | All                                | N/A               |
| S/N: FCH2312Y047<br>Name: FCH2312Y047<br>IP address: 192.168.70<br>Version: 3.2.2+202106<br>System date (UTC): Fr1<br>Status: Disconceted<br>Processing status: Disc<br>Active discovery: Unav<br>Deployment: Manual<br>Capture mode: All<br>Juli Go to statistics | 0.20<br>3181753<br>.day, April 30, 2021 9 | ∂:42 AM            | Remove            | Erase             | Capture Mode    | Cable IDS Shutdown                 | Ç<br>Reboot       |
|                                                                                                    |                                           |                    |                   | PLOY CISCO DEVICE | +INSTALL SENSOR |                                    | OFFLINE FILE      |

**3.** In the Local Manager, click the Deactivate button.

| cisco Cisco I                   | <b>Systems</b><br>Dx Local Manager |                      |       |
|---------------------------------|------------------------------------|----------------------|-------|
| Applications                    | Remote Docker Workflow             | Docker Layers S      | Syste |
|                                 |                                    |                      |       |
| CyberVisio<br>Cyber Vision Sens | nSensor<br>or Image for IC3000     | STOPPED              |       |
| TYPE<br>vm                      | VERSION<br>3.2.2+202103181753      | PROFILE<br>exclusive |       |
| Memory *                        |                                    | 100.0%               |       |
| CPU *                           |                                    | 100.0%               |       |
| ► Start                         | Ø Deactivate                       | 🌣 Manage             |       |

The application status moves to "DEPLOYED".

4. Click Upgrade.

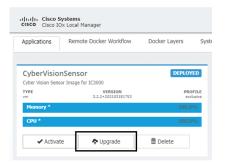

The pop up Upgrade application appears.

| Upgrade application        | 9                          |
|----------------------------|----------------------------|
| Application Id:            | CyberVisionSensor          |
| Select Application Archive | Choose File No file chosen |
| Preserve Application Data  |                            |
|                            | OK Cancel                  |

5. Select the option Preserve Application Data.

6. Select the new version of the application archive file.

e.g. Cisco-Cyber-Vision-IOx-IC3K-3.2.3.tar

| Upgrade application        | ×                                   |
|----------------------------|-------------------------------------|
| Application Id:            | CyberVisionSensor                   |
| Select Application Archive | Choose File CiscoCyberC3K-3.2.3.tar |
| Preserve Application Data  |                                     |
|                            | OK Cancel                           |
|                            | on concer                           |

The operation takes a few moments.

A message indicating that the sensor has been successfully upgraded is displayed.

| Applications | Remote Docker Workflow        | Docker Layers System Info | Syst |           |           | C |
|--------------|-------------------------------|---------------------------|------|-----------|-----------|---|
| CyberVisio   | nSensor                       | DEPLOYED                  |      |           |           |   |
| TYPE<br>Vm   | VERSION<br>3.2.3+202104291826 | PROFILE                   |      |           |           |   |
| Memory *     | 5.2.5 - 202,042,72020         | 100.0%                    |      | O Add New | C Refresh |   |
| CPU *        |                               | 100.0%                    |      |           |           |   |

- 7. Check the number of the new version.
- 8. Click Activate.
- 9. Check configurations.

It can happen that network configurations are lost during the upgrade. If they are, refer to Configure the sensor virtual application, on page 36 and do as explained.

**10.** Click the Activate App button.

The application status moves to ACTIVATED.

**11.** Click the Start button.

| CyberVisionSensor                    |                            |
|--------------------------------------|----------------------------|
|                                      | ATED                       |
| Cyber Vision Sensor Image for IC3000 |                            |
|                                      | <b>ROFILE</b><br>occlusive |
| Memory * 100                         | .0%                        |
| CPU * 100                            | .0%                        |

The application status changes to RUNNING.

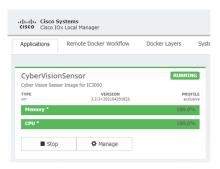

In Cisco Cyber Vision, the sensor is upgraded from version 3.2.2 to 3.2.3 and its status moves to Connected.

| 7m 23s                                                                                                    | Name                                                                                                    | IP                                                            | Version            | Status    | Proces  | ssing status | Active Discov | very status Cap | ture Mode 🥹 | Uptime |
|----------------------------------------------------------------------------------------------------|----------------------------------------------------------------------------------------------------|---------------------------------------------------------------|--------------------|-----------|---------|--------------|---------------|-----------------|-------------|--------|
| S/N: FCH2312Y047<br>Name: FCH2312Y047<br>IP address: 192.168.70.20<br>Version: 3.2.3+202104291826<br>System date (UTC): Friday, April 30, 2021 10:02 AM<br>Status: Connected<br>Processing status: Prevding data<br>Active discovery: Unavailable<br>Deployment: Manual<br>Uptime: Im 22s<br>Capture mode: All<br>Status: Connected<br>Deployment: Manual<br>Uptime: Im 22s<br>Capture mode: All<br>Status: Connected<br>Status: Connected<br>Processing status: Prevding data<br>Active discovery: Unavailable<br>Deployment: Manual<br>Uptime: Im 22s<br>Capture mode: All | FOC2334V00H                                                                                                    | 192.168.69.20                                                 | 3.2.3+202104292032 | Connected | Pending | data         | Unavailable   | All             |             |        |
| Name: FCH2312Y047 ♪<br>IP address: 192. 168. 70. 20<br>Version: 3. 2. 3+202104291826<br>System date (UTC): F-1day, April 30, 2021 10:02 AM<br>Status: connected<br>Processing status: Pending data<br>Active discovery: Unavailable<br>Deployment: Manual<br>Uptime: Im 22s<br>Capture mode: All<br>Status - Start recording sensor                                                                                                    | FCH2312Y047                                                                                                    | 192.168.70.20                                                 | 3.2.3+202104291826 | Connected | Pending | ;data        | Unavailable   | All             |             | 1m 22s |
|                                                                                                    | Name: FCH2312Y047<br>IP address: 192.168.7'<br>Version: 3.2.3+20210<br>System date (UTC): Fri<br>Status: connected<br>Processing status: Pene<br>Active discovery: Unexo<br>Deployment: Manual<br>Uptime: 1m 22s<br>Capture mode: All<br>6 Start recording senso | 0.20<br>1291826<br>day, April 30, 2021<br>fingdata<br>iilable | 18:02 AM           |           |         |              | æ             |                 | <u> </u>    |        |

### Upgrade with the combined update file

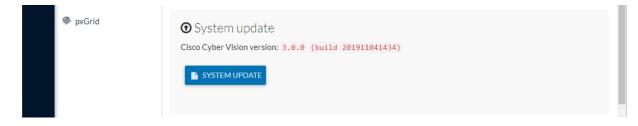

Version releases usually include updates for both the Cisco IC3000 sensors and the Center (i.e. combined updates). If operating conditions make it possible, you can update the Center and all its Cisco IC3000 online sensors at once from the user interface. You can proceed to a combined update without opening a shell prompt and using SSH.

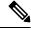

**Note** Combined updates are applied to the Center and all its Cisco IC3000 online sensors. Make sure (by accessing the sensor administration page) that all your Cisco IC3000 sensors are connected and SSH is authorized between the Center and the sensors before proceeding to a combined update.

| <b>1</b>            |                                                                                                   |
|---------------------|---------------------------------------------------------------------------------------------------|
| Important           | Rolling back to an older Cisco Cyber Vision version is not possible.                              |
| Re                  | quirements:                                                                                       |
|                     | • A combined update, available on cisco.com.                                                      |
|                     | verify that the file you just downloaded is healthy, it is recommended to use the SHA512 checksum |
| pro                 | vided by Cisco.                                                                                   |
| 1                   | do so (Windows users):                                                                            |
| То                  | -                                                                                                 |
| To<br>Pro           | do so (Windows users):                                                                            |
| то<br>Ргс<br>р 1 Ас | do so (Windows users):                                                                            |
| p 1 Ac<br>p 2 Do    | do so (Windows users):<br>cedure<br>cess Cisco Cyber Vision download page.                        |

**Step 4** In the download page, mouse over the file and copy the SHA512 checksum.

9E94DB16 \Downloads\CiscoCyberVision-center-3.2.3.ova

## Software Download

1B622E4 : C:\User

Path

| Downloads Home / Security / Network Visit | oility a  | Details                                         |                                                             | ×    |
|-------------------------------------------|-----------|-------------------------------------------------|-------------------------------------------------------------|------|
| Q Search                                  | $\supset$ | Description :                                   | VMware OVA (Center) - CiscoCyberVision-Center-<br>3.2.3.ova |      |
|                                           |           | Release :                                       | 3.2.3                                                       |      |
| Expand All Collapse All                   |           | Release Date :                                  | 30-Apr-2021                                                 |      |
|                                           |           | FileName :                                      | CiscoCyberVision-center-3.2.3.ova                           |      |
| Latest Release                            | $\sim$    | Size :                                          | 382.92 MB ( 401520640 bytes)                                |      |
|                                           |           | MD5 Checksum :                                  | ad553391b4f43128ef922e1a98e7e58c 圁                          |      |
| 3.2.3                                     |           | SHA512 Checksum :                               | 1338bfb1a17110af80d751ae7b450f2b 📋                          |      |
| All Release                               | ~         | Release Notes for 3.                            | 2.3 Advisories 📑                                            |      |
| 3                                         | >         | VMware OVA (C<br>CiscoCyberVision<br>Advisories | enter) - CiscoCyberVision-Center-3.2.3<br>-center-3.2.3.ova | .ova |

#### **Step 5** Compare both checksums.

- If both checksums are identical it means the file is healthy.
- If the checksums do not match try to download the file again.
- If, after downloading the file again the checksums still don't match, please contact Cisco support.

To update the Center and all its Cisco IC3000 online sensors:

- **Step 6** Access the Cisco Cyber Vision's user interface.
- **Step 7** Access System administration > System and use the System update button.
- **Step 8** Select the update file CiscoCyberVision-update-combined-<VERSION>.dat
- **Step 9** Confirm the update.

As the Center and sensors updates proceed, you are redirected to a holding page. Once the update is finished the Center and the sensors need to reboot and you will be logged out from the user interface.

**Step 10** Log in again to the user interface.

If some sensors were offline when the update occurred, the same procedure can be used as many times as necessary to update all sensors.

I